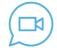

Schoology Conferences Vs Microsoft Teams

| Updated 4/6/2020 Karen Balbier &<br>Julie Rivas | Schoology Conferences                                                                                                    | Microsoft Teams                                                                                                    |
|-------------------------------------------------|----------------------------------------------------------------------------------------------------|----------------------------------------------------------------------------------------------------|
| Log In - Teacher                                | <ol> <li>Log into Schoology using Chrome<br/>browser <u>episd.schoology.com</u></li> <li>Select the course.</li> <li>Look for Conferences.</li> <li>Create the conference or start the<br/>conference.</li> </ol>                                                                                                    | <ol> <li>Log into Schoology.</li> <li>Locate link to the TEAMS Meeting.<br/>Click on it.</li> <li>Open in TEAMS application.</li> <li>Sign in and begin.</li> </ol>                                                                                     |
| Log In - Student                                | <ul> <li>1.Log into Schoology. (Teachers, use<br/>Chrome Browser. For the iPad use Safari<br/>App, <u>episd.schoology.com</u>)</li> <li>2.Look for Conferences</li> <li>3.Teacher - Create the conference. Start<br/>conference when ready.</li> <li>4. Student - Click on the name of the<br/>conference that has started.</li> </ul> | <ol> <li>Log into Schoology.</li> <li>Locate link to the TEAMS Meeting.<br/>Click on it.</li> <li>Open in TEAMS application.</li> <li>Sign in and begin.</li> </ol>                                                                                     |
| Mute All                                        | Yes - Locate, manage user, gear                                                                                                    | Yes - Locate participants list to mute all.                                                                                                    |
| Admin/Organizer                                 | All Members in Schoology that have<br>Admin access in the course are<br>automatically Moderators. (Beware of<br>Ending the Call with multiple Admin/<br>Moderators)                                                                                                    | The Organizer is the creator of the meeting.                                                                                                    |
| Moderator/Presenter<br>Access                   | All Moderators can be presenters. There can be only 1 Presenter at a time.                                                                                                    | Everyone is a Presenter by default. The<br>Organizer should click on each name and<br>switch the student roll to attendee.                                                                                                    |
| Viewer/Attendee                                 | Viewers are students in the Schoology<br>Conference                                                                                                    | Attendees (Teachers should make all<br>student attendees as they enter the<br>room. Everyone that enters the room is a<br>Presenter by default.)                                                                                                    |
| Waiting Rooms                                   | No                                                                                                    | Yes. If a student is not signed in they will<br>be entered as a guest and placed into a<br>waiting room. Please communicate that<br>students must sign in. This will prevent<br>surprise students or guests from joining<br>the session unless invited. |
| Remove Viewer/<br>Attendee                      | Yes. Click on viewer name to remove viewer. Viewers can re-enter the meeting.                                                                                                    | Yes. Look for the participant list and<br>for option to remove user. Attendees can<br>re-enter the meeting.                                                                                                    |
| Control Webcams                                 | The Moderator can turn webcams off and allow webcams to be turned on.                                                                                                    | The Presenter cannot control webcams.<br>The attendee can turn it on and off.<br>Presenter and Attendees can turn off<br>incoming video. This only turns off the<br>view for that device only, this saves<br>bandwidth.                                 |

| Webcam view               | -View all Moderators and Viewer students<br>(teacher only)<br>-View Moderators and self (student view)                                                         | <ul> <li>-View 4 people at a time (thumbnail of self on computer)</li> <li>-pin view-view the speaking participant by default.</li> <li>-turn off incoming camera view to save bandwidth</li> </ul>                                             |
|---------------------------|----------------------------------------------------------------------------------------------------|----------------------------------------------------------------------------------------------------|
| Blur Webcam<br>Background | No                                                                                                    | Yes (computer only)                                                                                                    |
| Breakout rooms            | Yes. Students can all see each other.<br>Breakout rooms are not recorded.                                                                                      | No breakout rooms                                                                                                    |
| Share Screen              | Yes (moderators only).<br>Do not see the screen share button?<br>-Make sure you are using the Chrome<br>Browser.<br>-Press the + sign to "take presenter" role | Yes (presenters only)<br>If students are not switched to attendees<br>upon entry, they will all have the ability to<br>share screens. The presenter can adjust<br>rights for each attendee to allow for<br>intentional student screen sharing.  |
| White Board               | Yes. If uploading a presentation, leave<br>blank slides for additional white board<br>slides.                                                                  | Yes and No (Students participating with<br>an iPad and Guests that are not signed in<br>cannot view the whiteboard.) The<br>Whiteboard is viewable for students using<br>a computer. Recording of the Whiteboard<br>is currently not supported. |
| White Board Annotation    | The teacher can allow all students<br>access to annotate on the board. All<br>students adding annotations are<br>identified.                                   | All students can annotate from a computer. Teacher cannot turn this feature off. Participants are not identified.                                                                                                    |
| Insert Presentation       | Yes, upload the presentation.                                                                                                    | Yes, teachers can upload or browse to<br>load a presentation. No, (Students using<br>an iPad cannot view the powerpoint. Use<br>Screen Share as a Plan B)                                                                                       |
| Closed Captions           | Yes (need a live scribe)                                                                                                    | Yes (automatic, personal preference, computer only)                                                                                                    |
| Chat                      | Yes (ability to turn off private chat)                                                                                                    | Yes (cannot turn off the chat) includes<br>gifs, emoji reactions to chat messages,<br>show me thumbs up in the chat<br>IPad- chat is not in same window                                                                                         |
| Save Chat                 | Yes. Save before leaving or ending the conference.                                                                                                    | Yes. It is automatically saved in TEAMS.                                                                                                    |
| File Share in Chat        | No                                                                                                    | Yes from a computer.                                                                                                    |
| Notes                     | Everyone can contribute to shared notes.                                                                                                    | Everyone can contribute to shared notes.<br>(iPad users can view shared notes.)                                                                                                    |
| Polling                   | Yes                                                                                                    | No                                                                                                    |
| Recording                 | Yes (saved for 7 days in Schoology)                                                                                                    | Yes (saved to Microsoft STREAM)                                                                                                    |
| Interacting               | Status Updates, Polling, White board,<br>Breakout Rooms                                                                                                    | Emojis, Gifs in the Chat                                                                                                    |

| Share an External Video | Yes. Have the video link ready. Everyone<br>can view the video (teacher should mute<br>their device mic to avoid an echo as<br>students view the video). Share screen is<br>also an option | Share screen                                            |
|-------------------------|----------------------------------------------------------------------------------------------------|---------------------------------------------------------|
| Log Out/ Hang Up        | Log out when the viewer is ready to exit the conference                                                                                                    | Hang Up when the attendee is ready to exit the meeting. |
| End Meeting/Hang Up     | The last teacher in the conference should<br>"end meeting." End meeting will end the<br>meeting for all moderators and viewers in<br>the session.                                          | All members should Hang Up when the meeting has ended.  |